# How To Open A Kami Assignment: For Students

Getting started with Kami's integration with Google Classroom™

#### Step 1

• Go to Google Classroom, open your class, and go to Classwork.

## Step 2

Open your **Assignment**, and choose the file you wish to work on. You should now see a preview of the file. Move your cursor to the top of the page, click "**Open with"** button. Select "**Annotate with Kam"i** to start completing your work in Kami.

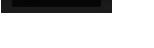

Open with •

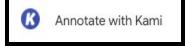

#### Step 3

 Sign in using your school's Google account using the Allow Google Drive button.

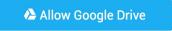

### Step 4

• Select **K12 School**, then **Student** as your role, then **Finish**. Now, Kami is set up on your device.

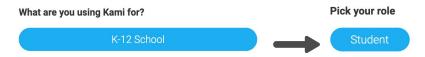

#### Step 5

 Once you're finished with your work, click the **Turn In** button. This will submit your work to your teacher. Yay! You've now completed and submitted your assignment.

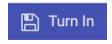

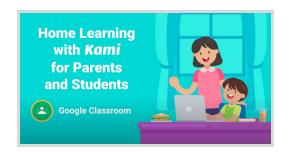

#### Step-by-step tutorial video:

Home Learning with Kami and Google Classroom https://www.kami.app/home-learning-classroom